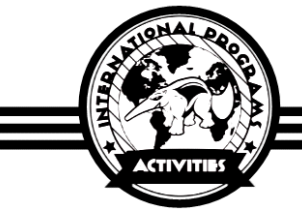

# **STUDENT LIFE AND ACTIVITIES**

### UC IRVINE DIVISION OF CONTINUING EDUCATION

## **Accessing Wi-Fi on Campus**

**DOWNLOADING COPYRIGHTED MATERIALS IS ILLEGAL AND WILL RESULT IN DISCIPLINARY ACTION (including, but not limited to student dismissal)**

#### **\*In order to access Wi-Fi on campus, you must first activate your UCInetID.**

- On a device already connected to the internet, go to this website [http://activate.uci.edu](http://activate.uci.edu/)
- Click on the ["Faculty, Staff and Students"](https://ucinetid2.nacs.uci.edu/cgi/activate.cgi) option
- **Step 1: Enter in your personal information.**
	- o Enter your Student ID number in the first box. The 9-digit number is assigned by University Division of Continuing Education. The number is preceded by three "0"s. For example: "000123456".
	- o Enter your date of birth in the second box using this format: MMDDYY (two-digit month, two-digit day, two-digit year)
		- Example: If your birthday is March  $30<sup>th</sup>$ , 1981, you would type in 033081
	- o Leave the last box empty (Social Security box).

#### • **Step 2: Create a good password.**

- o Follow the guidelines provided when choosing a password.
	- Your password must be at least 8 characters with at least one number that is not at the beginning or end of your password.
	- **Password should not contain personal information such as: Name or ID number.**
- o Enter your password in both spaces provided. DO NOT FORGET YOUR PASSWORD.

#### • **Step 3: Choose a password security question and answer.**

- o Choose one of the password reset questions from the drop-down menu.
- o Enter the answer to this question in both spaces provided.
- **Step 4: Read and accept the UCI Computer & Network Use Policy.**
	- o Click on ["UCI Computer & Network Use Policy"](https://ucinetid2.nacs.uci.edu/ComputerUsePolicy.html)
	- o Read the policy page that pops up.
	- $\circ$  If you agree to follow the UCI Computer & Network Use Policy, click on the gray box that says, "Yes, I Agree. Activate my UCInetID"

#### **Remember your UCInetID and Password!**

- In the event you receive an error message, follow these steps:
	- 1. Try signing up using a UCI library or computer lab computer
	- 2. Check that you are entering all information correctly
	- 3. Direct your problem to the Office of Information Technology (OIT) at (949) 824-2222 or visit their office at Aldrich Hall, First Floor
	- 4. Visit the Student Life & Activities Staff
- You can access wireless internet once you have activated your UCInetID. Visit [www.oit.uci.edu](http://www.oit.uci.edu/) to register your device to the campus Wi-Fi (if not automatically prompted).

If you receive a message asking you to register your phone by providing your MAC address,

- 1. Check the MAC (Wi-Fi) Address of your phone by looking at your device settings. The MAC address should be given in the format XX:XX:XX:XX:XX:XX
- 2. Using a device that is already connected to the Internet, visit<http://www.oit.uci.edu/mobile/registration/>
- 3. Click "2. Manual Registration" and then click "**[Register or De-register your MAC address](http://apps4.oit.uci.edu/mobile/registration/)**"
- 4. Login with your UCINetID.
- 5. Enter a name for your device (any name is fine), the MAC Address, select your device type, then press "Register." Your device should now be able to use Wi-Fi on campus.

#### **If you have problems following these steps, please visit the Student Life & Activities Office for help.**